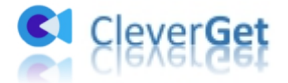

# <span id="page-0-0"></span>**CleverGet YouTube 映画ダウンロード**

# <span id="page-0-1"></span>**ユーザーガイド**

**製品ページ:**<https://cleverget.jp/youtube-movies-downloader/>

**無料ダウンロード:**<https://cleverget.jp/downloads/cleverget.html>

**ユーザーガイド:**<https://cleverget.jp/user-guide/youtube-movies-downloader.html>

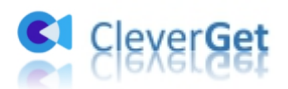

## **Contents**

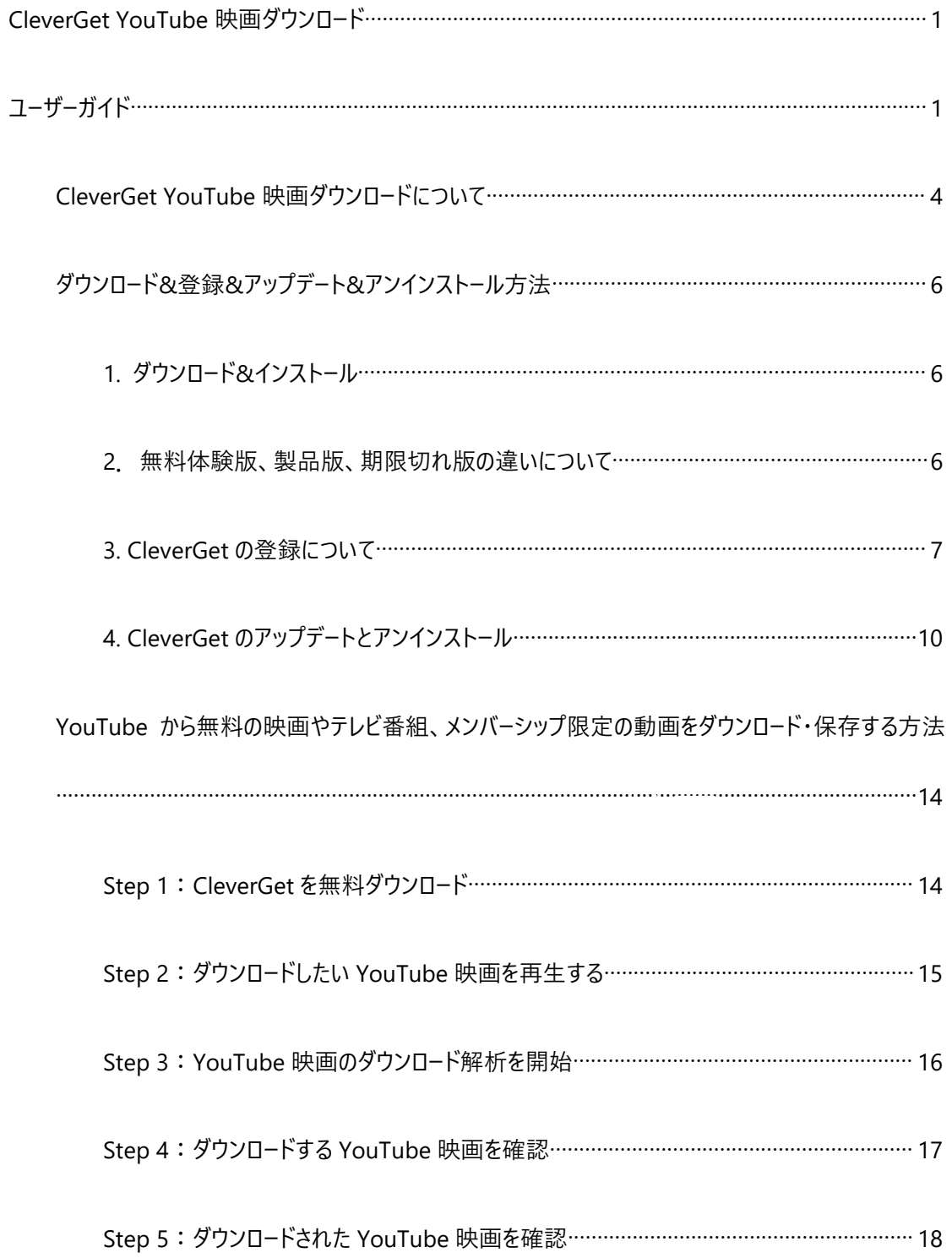

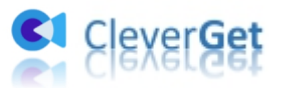

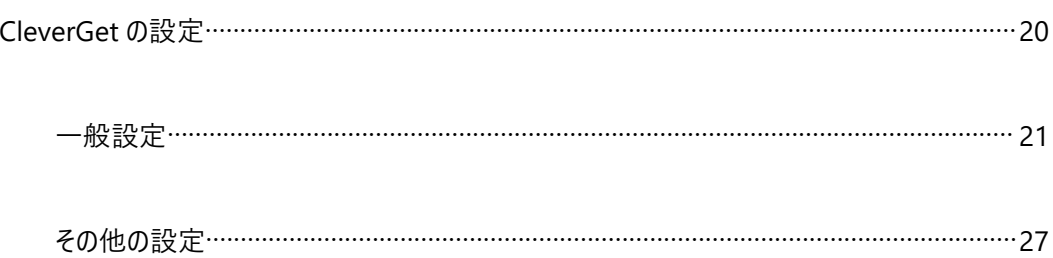

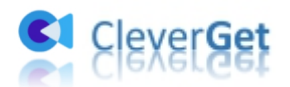

## <span id="page-3-0"></span>**CleverGet YouTube 映画ダウンロードについて**

YouTube Movies & TV チャンネルから無料の映画やテレビ番組エピソードをダウンロードしたいですか? メンバーシップ限定の動画をオフラインで視聴するのがどうすればいいのか?それなら、必要なのは CleverGet YouTube 映画ダウンロードだけです。CleverGet YouTube 映画ダウンロードは、YouTube の Movies & TV チャンネルから無料の映画やテレビ番組、さらには様々なチャンネルのメンバーシップ限 定の動画をダウンロードするために特別に設計された専門な YouTube 動画ダウンロードアプリです。 CleverGet YouTube 映画ダウンロードであれば、最新の YouTube 作品でもダウンロードして永久に保 存し、自由にオフラインで視聴できます。

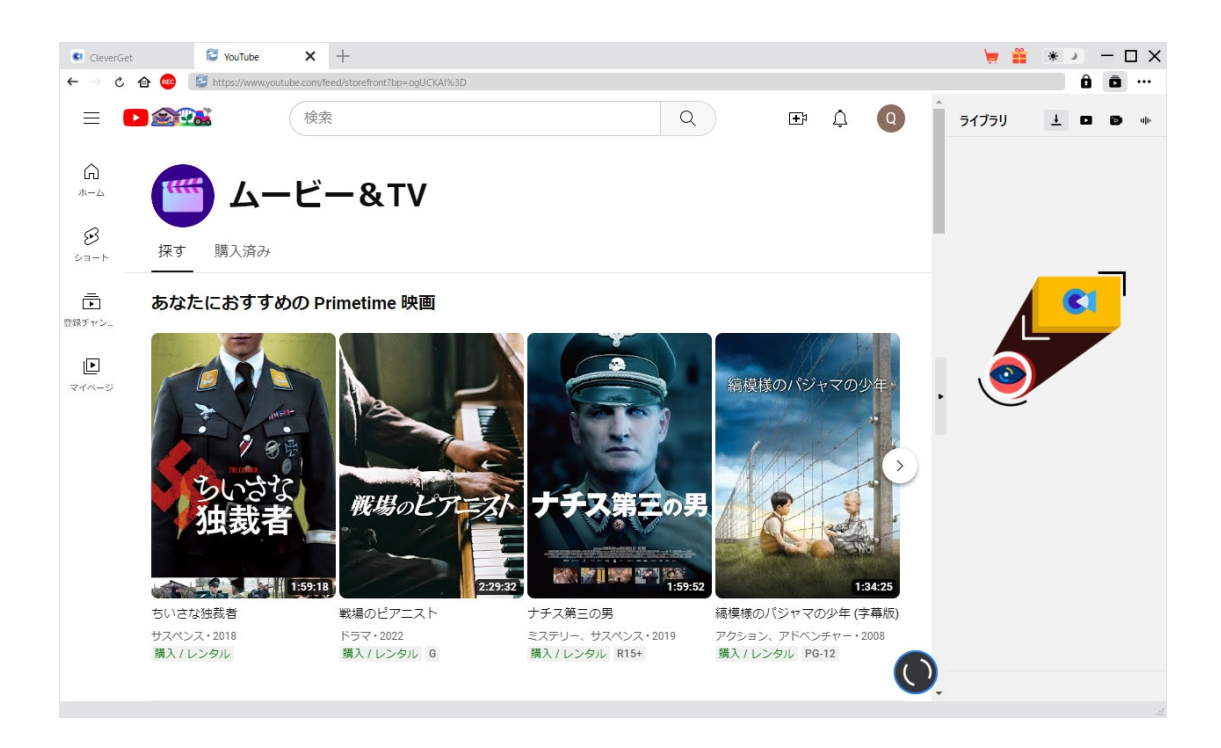

**CleverGet YouTube 映画ダウンロード主な特徴:**

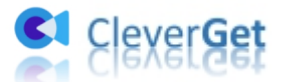

1. YouTube から無料の映画やテレビ番組、および様々なチャンネルのメンバーシップ限定の動画をダ ウンロード・保存できます。

2.高画質な 1080P、720P、またはオリジナルの解像度で YouTube 映画、テレビ番組およびメンバー シップ限定の動画をダウンロードします。

3. YouTube映画、テレビ番組やメンバーシップ動画をMP4/MKVファイルにダウンロードして保存します。

4. YouTube 映画や TV 番組から希望する字幕や音声を選べて、ダウンロ−ド保存できます。

5.YouTube映画やテレビ番組から字幕を独立したSRT/SUPファイルとして保存するか、字幕をダウン ロード動画に統合するか自由に選べます。

6.複数の YouTube 映画、テレビ番組やメンバーシップ限定の動画を一括でダウンロードできます。

7.無料映画やテレビ番組の動画から広告を取り除け、広告に邪魔されずに YouTube 動画を楽しめ ます。

8.強力なブラウザが内蔵され、YouTube 動画の検索や再生を手軽にできます。

9. タイトル、長さ、解像度、サイズなどの動画メタ情報を同時にダウンロードできます。

10. 直感的なインターフェース、初心者でも使いやすい

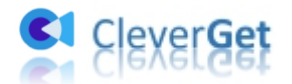

## <span id="page-5-0"></span>**ダウンロード&登録&アップデート&アンインストール方法**

## <span id="page-5-1"></span>**1. ダウンロード&インストール**

Step1:以下のボタンをクリックして、**CleverGet** のプログラムをダウンロードしてください。

無料ダウンロード (下载按钮)

対応 OS:Windows 7/8/8.1/10/11

Step2: ダウンロードできた「.exe」ファイルをダブルクリックしてインストールを開始し、指示に従ってインス

トールを完了します。

cleverget\_setup.exe

### <span id="page-5-2"></span>**2.無料体験版、製品版、期限切れ版の違いについて**

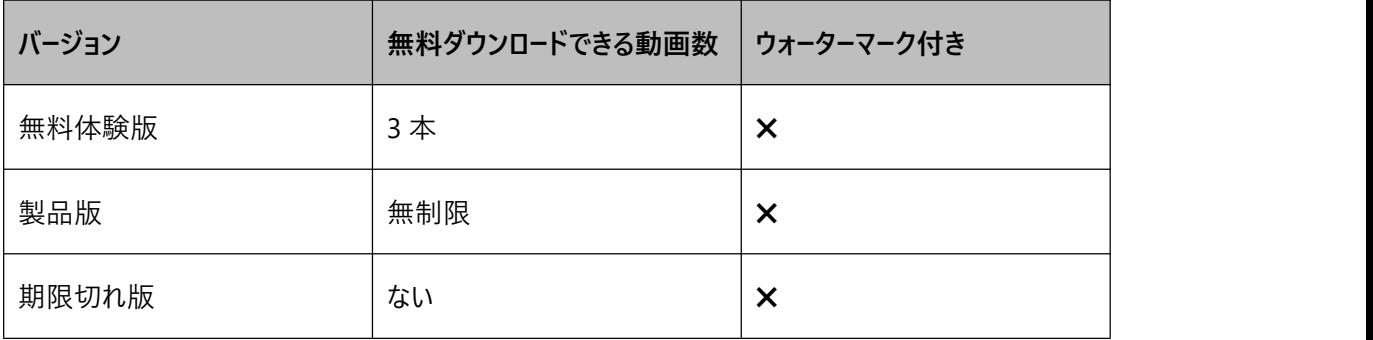

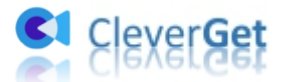

CleverGet YouTube 映画ダウンロードの無料体験版と期限切れ版では、動画を無料でダウンロードす ることが制限されます。ダウンロード制限を解除するには、CleverGet YouTube 映画ダウンロードを更 新・登録して製品版にアップデートしてください。製品版では無制限に動画をダウンロードして、高画質 MP4 に保存することができます。

## <span id="page-6-0"></span>**3. CleverGet の登録について**

**3.1 CleverGet のライセンスコードを取得する方法**

認証ライセンス/登録コードを購入する方法は 2 つがあります。製品ページからとプログラムから。

#### **1 製品ページから購入する**

- [CleverGet](https://www.cleverget.jp/purchase.html) ストアにアクセスして、お好きな製品を選びます。
- ▶ ライセンスタイプ(期限)を選んで購入手続きへ進めます。
- ライセンスコードは記入したメールアドレスに発送しております。

#### **2 プログラムから購入する**

- CleverGet のメイン画面から、右上の アイコンをクリックして、パネルから**「今すぐ購入」** タブをクリックして [CleverGet](https://www.cleverget.jp/purchase.html) ストアに飛びます。
- ▶ ライセンスタイプ(期限)を選んで購入手続きへ進めます。

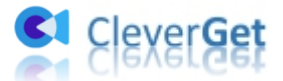

● ライセンスコードは記入したメールアドレスに発送しております。

#### **3.2 CleverGet を登録する方法**

CleverGet のメイン画面から、右上の「登録」アイコン ■ をクリックしてください。

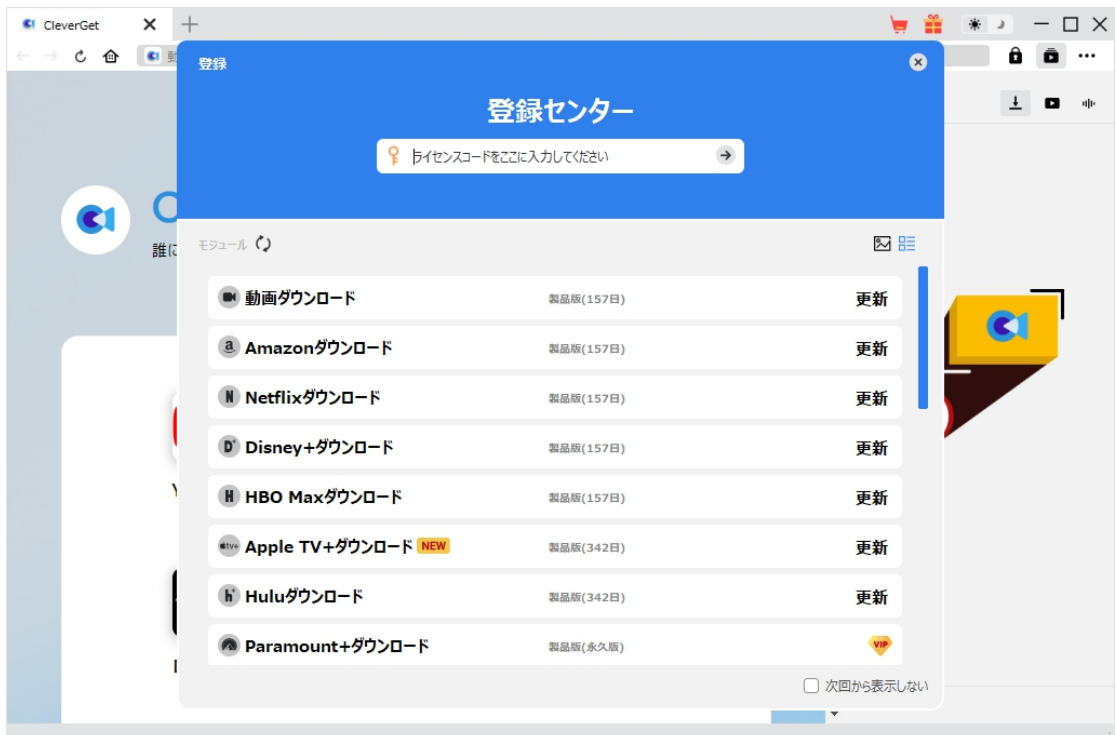

出ている登録センターウィンドウで、空白欄にメールで届いたライセンスコードをコピー&ペストしてください。 そして → ボタンをクリックすれば製品登録が完了です。ここから CleverGet (またはライセンスに対応

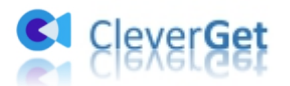

するモジュール)の製品版を楽しめます。

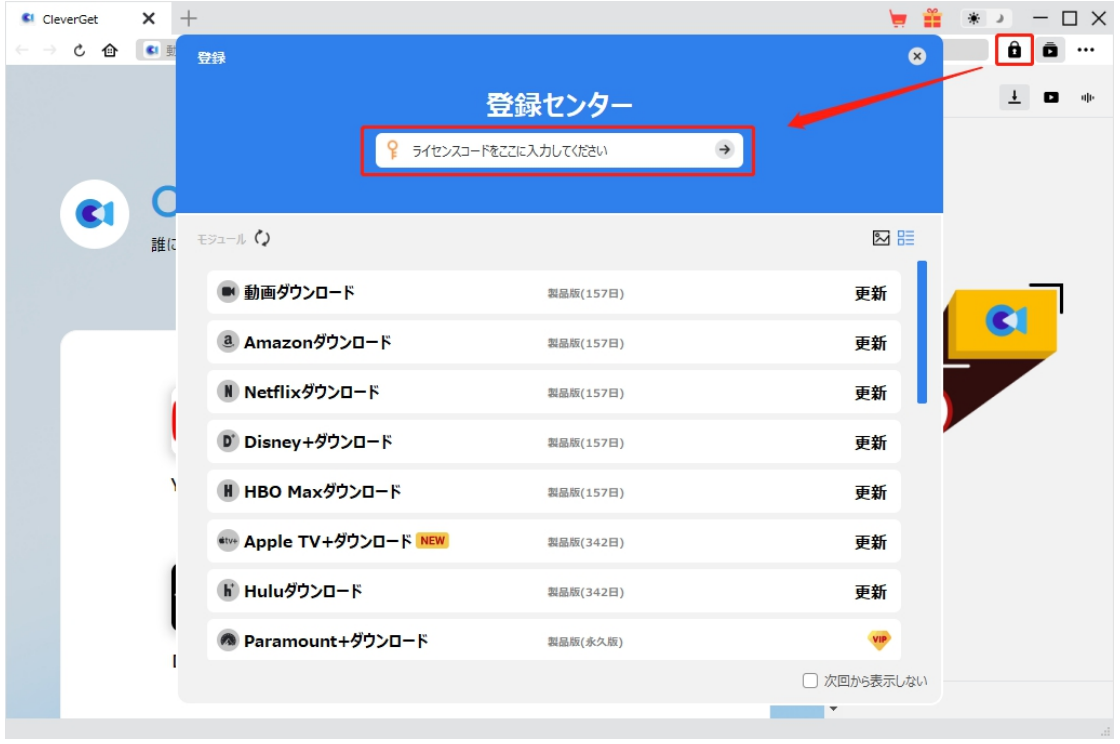

または、メイン画面の右上にある アイコンをクリックして、**「登録」**タブをクリックします。ポップアップす る登録センターでライセンスコードをコピペすることも可能です。

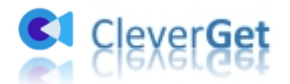

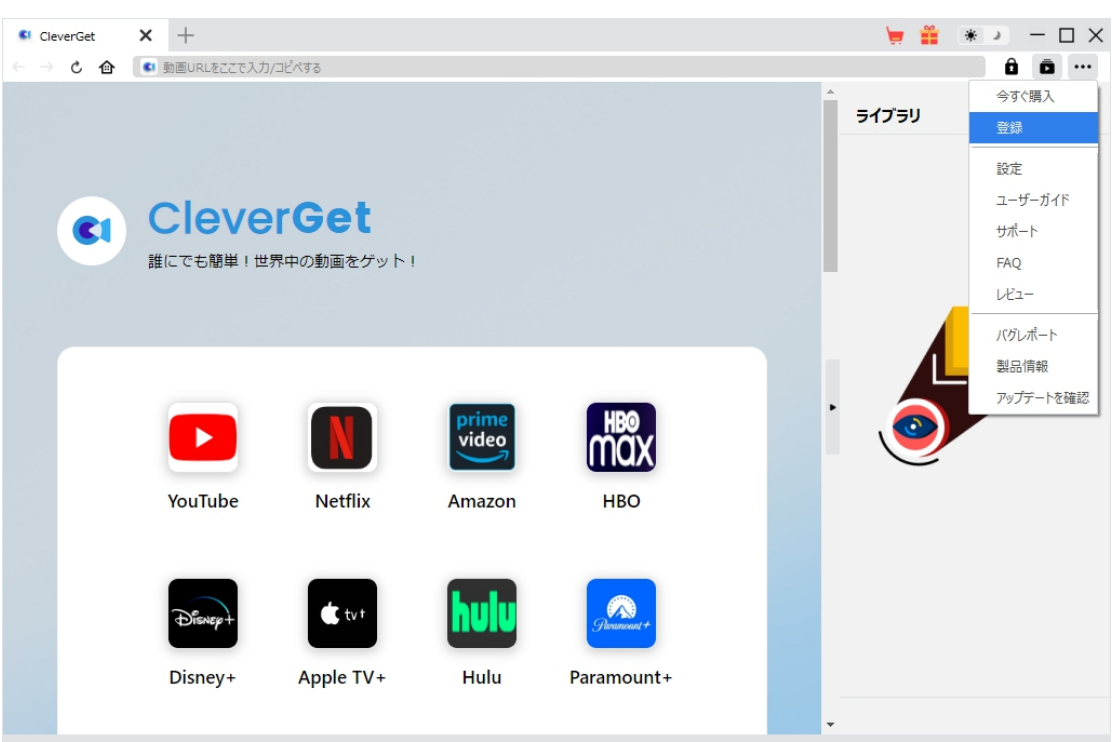

## <span id="page-9-0"></span>**4. CleverGet のアップデートとアンインストール**

ソフトウェアを使用中に不具合や問題が発生するとき、ソフトウェアを更新するか、プログラムを完全にア ンインストールして再インストールすることで、不具合や問題が解消することがあります。さてここでは、 CleverGet のアップデートする方法やアンインストールする方法を紹介します。

#### **4.1 ソフトのアップデート**

メイン画面の右上にある アイコンをクリックして、「アップデートを確認」タブをクリックします。

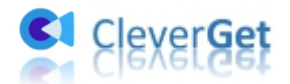

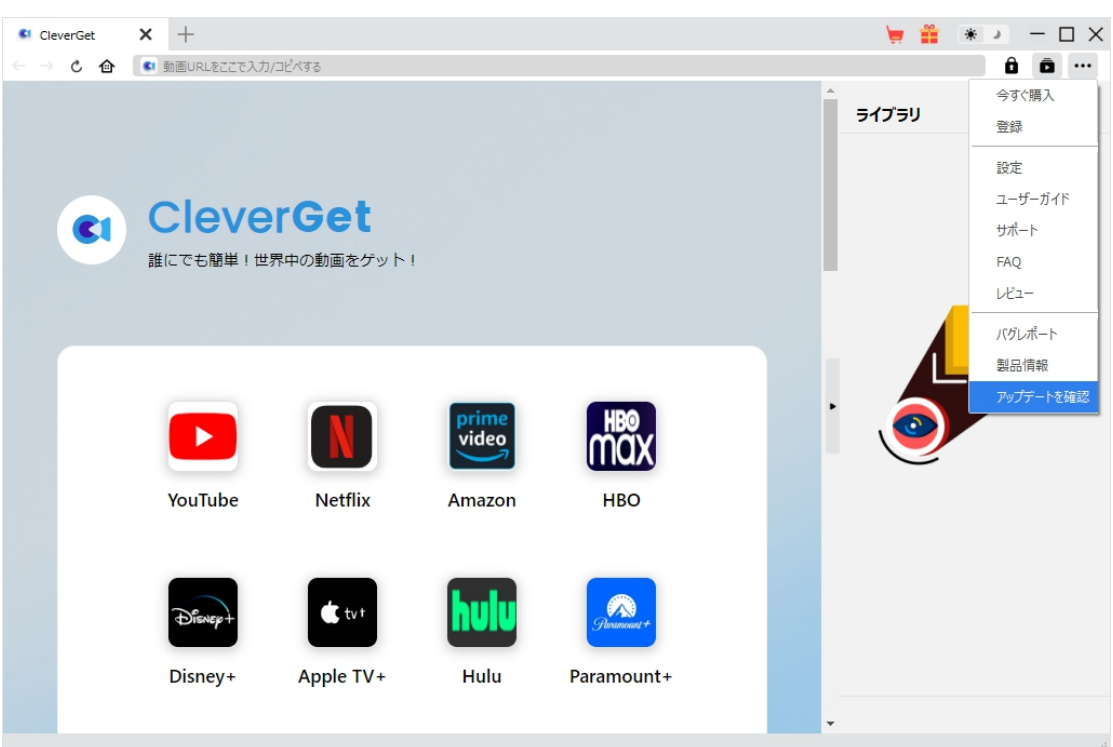

ポップアップした画面でアップデート可能な新バージョンがあるかどうかを表示します。もちろん新バージョン がリリースされた場合、プログラムを起動する際に、バージョンアップデートのお知らせも届かれます。

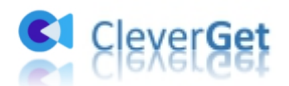

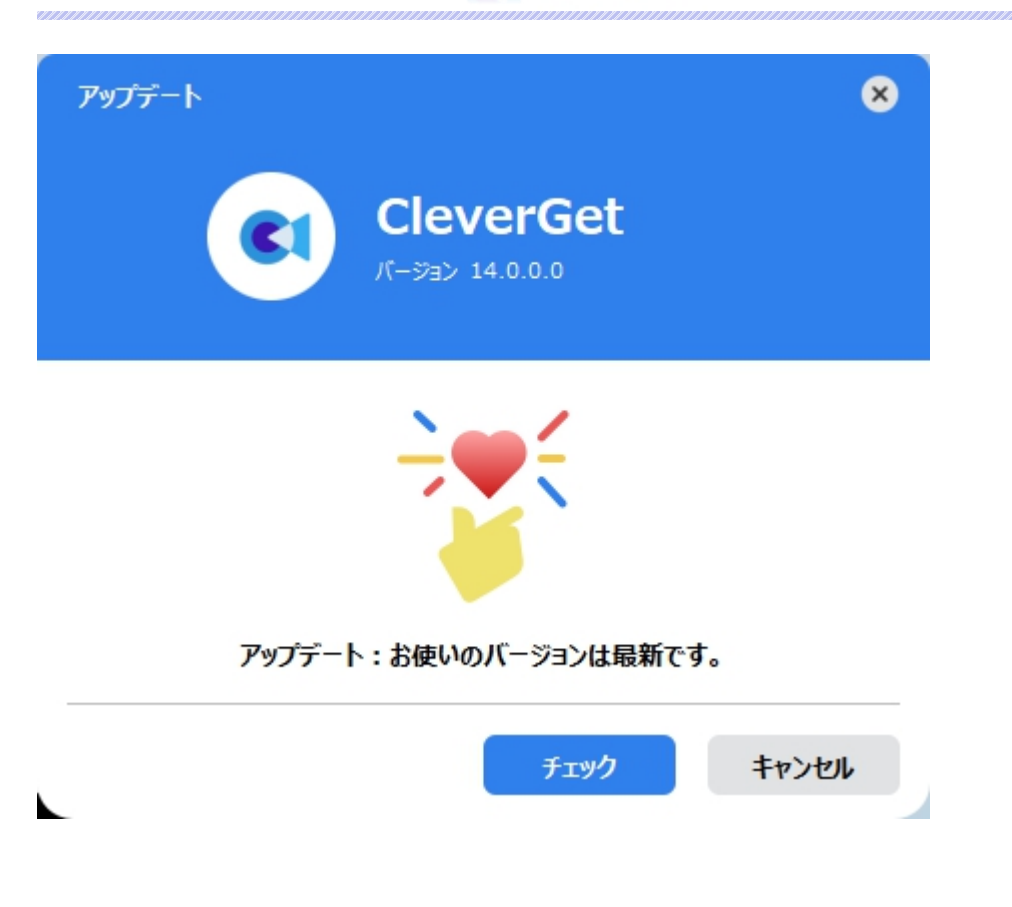

ご利用している製品バージョンは「製品情報」でもご確認いただけます。

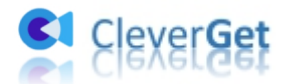

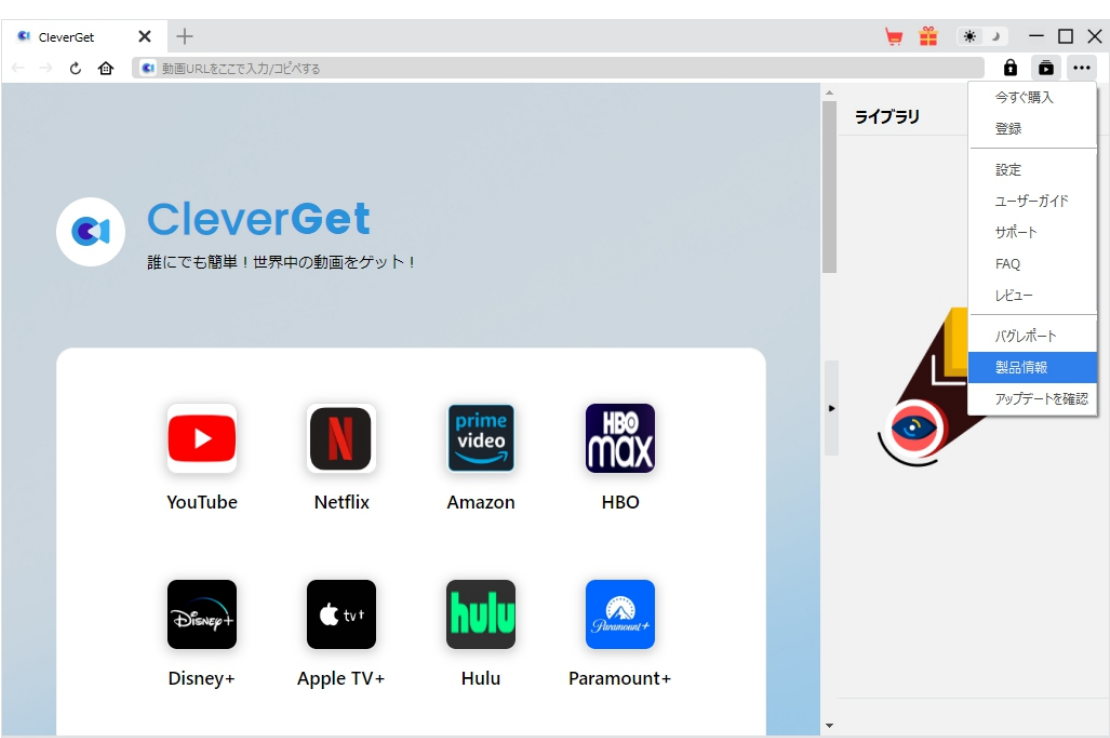

### **4.2 ソフトのアンインストール**

CleverGet の完全アンインストールと再インストール方法は下記のページよりご確認ください。

<https://www.cleverget.jp/uninstall.html>

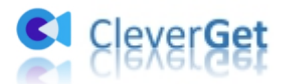

# <span id="page-13-0"></span>**YouTube から無料の映画やテレビ番組、メンバーシップ限定の動画を ダウンロード・保存する方法**

下記では、CleverGet YouTube 映画ダウンロードを使用して YouTube から無料の映画やテレビ番組、 もしくはメンバーシップ限定の動画をダウンロードして保存する方法を詳しく解説いたします。

# <span id="page-13-1"></span>**Step 1:CleverGet を無料ダウンロード**

まず、下記のダウンロードボタンをクリックして CleverGet を無料でダウンロード&インストールします。

CleverGet TVING 動画ダウンロードは Windows 用と Mac 用の両方が提供されるので、お使いの OS

に応じてダウンロードしてください。そして CleverGet を実行します。

[無料ダウンロード](https://www.cleverget.jp/downloads/cleverget.html?sys=mac?rs=1352) <del>■ 無料ダウンロー</del>ド

\*CleverGet YouTube 映画ダウンロードはオールインワン動画ダウンローダー「CleverGet」に内蔵する

1つのモジュールである。

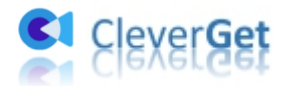

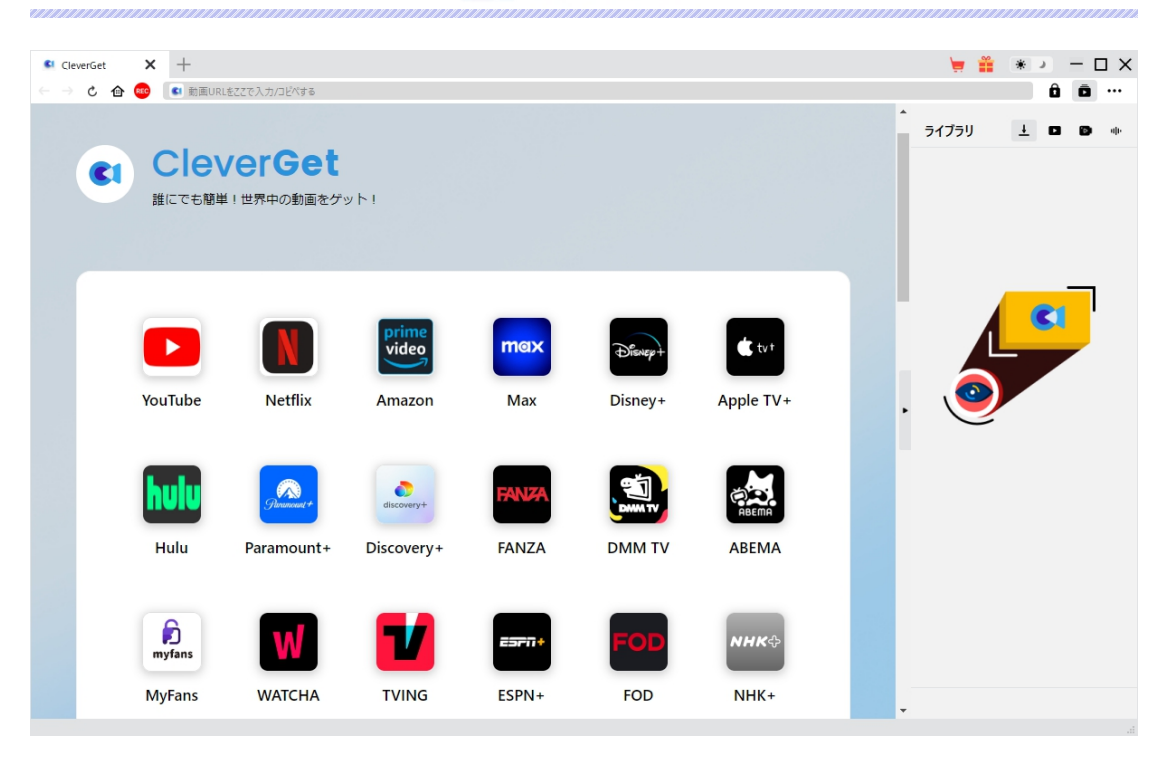

## <span id="page-14-0"></span>**Step 2:ダウンロードしたい YouTube 映画を再生する**

メイン画面にある「YouTube」アイコンをクリックし、YouTube にアクセスします。検索などをして、ダウン

ロードしたい YouTube 映画やメンバーシップ限定動画を再生します。

または、ダウンロードしたい TVer 動画の URL を CleverGet のブラウザに直接貼り付けして再生すること もいいです。

動画を再生しながら、CleverGet は動画のダウンロード解析を自動に行えます。

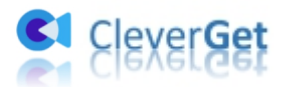

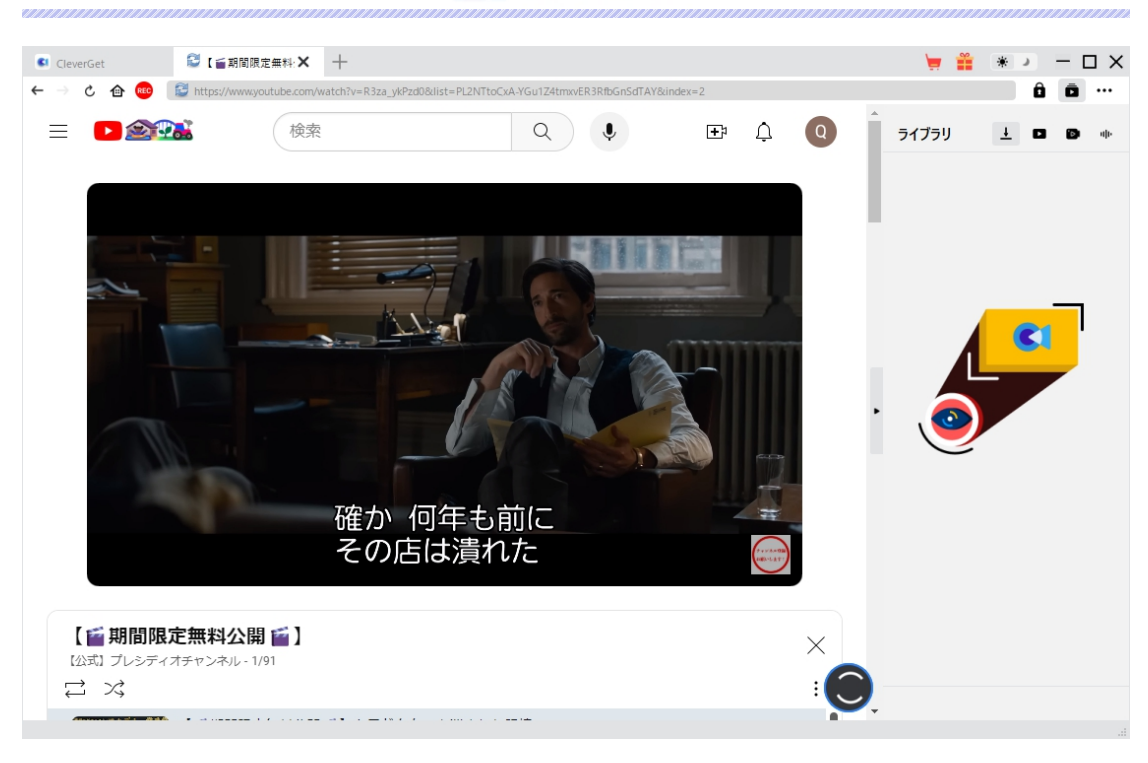

**ご注意:**現時点では、CleverGet YouTube 映画ダウンロードは YouTube ムービー&TV チャンネルか らの無料映画やテレビ番組、およびメンバーシップ限定の動画のダウンロードのみに対応します。

# <span id="page-15-0"></span>**Step 3:YouTube 映画のダウンロード解析を開始**

数秒後、動画の解析が完了すると、ダウンロードできるファイルがリストで表示されます。

ダウンロードしたい映画にチェックを入れて選択します。そして、「解像度」「ビットレート」などによってお好 みのファイルを選択します。

また、「出力形式」「音声」「字幕」などを必要に応じて設定します。

すべてのダウンロード設定が完了後、「ダウンロード」ボタンをクリックすると動画のダウンロードが始まりま す。

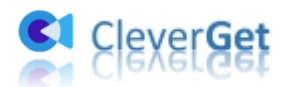

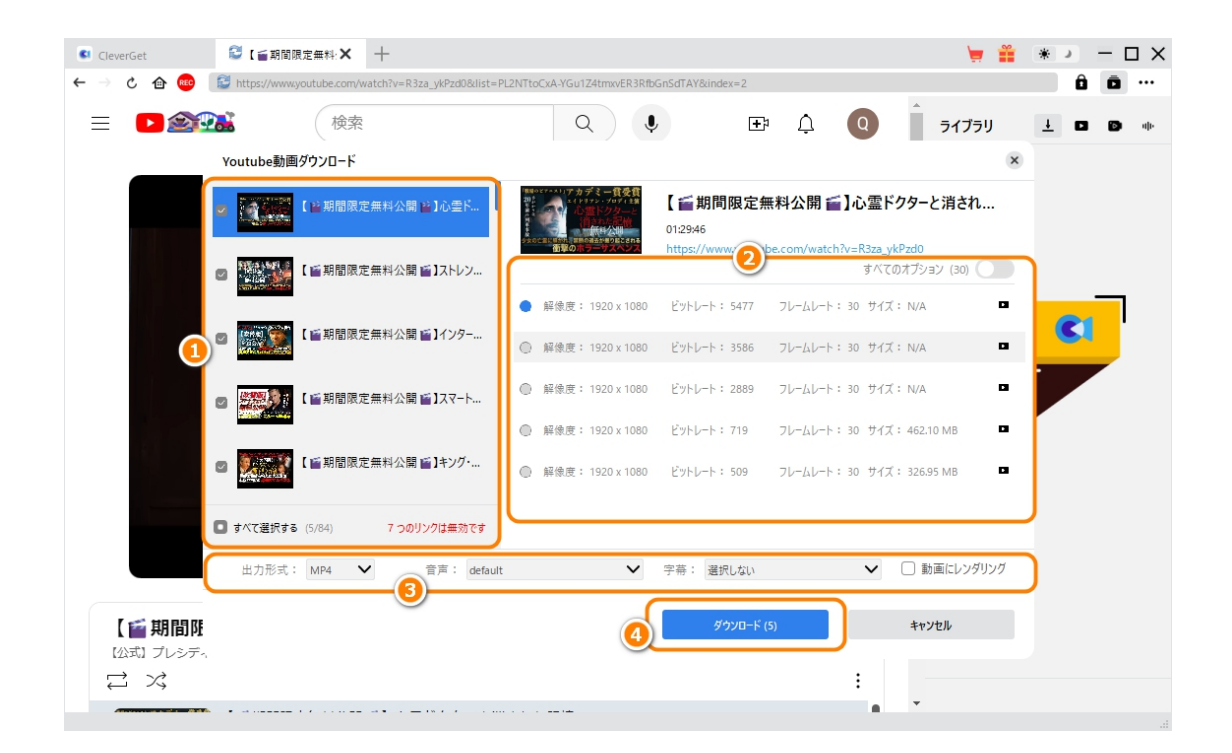

## <span id="page-16-0"></span>**Step 4:ダウンロードする YouTube 映画を確認**

ダウンロードが始まると、右ライブラリの ┻ タブでダウンロードしている進捗状況が表示されます。ここで、 ダウンロードタスクをキャンセルすることができます。ダウンロード途中でも、ダウンロードしている映画や番組 を視聴することもできます。

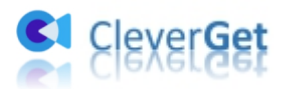

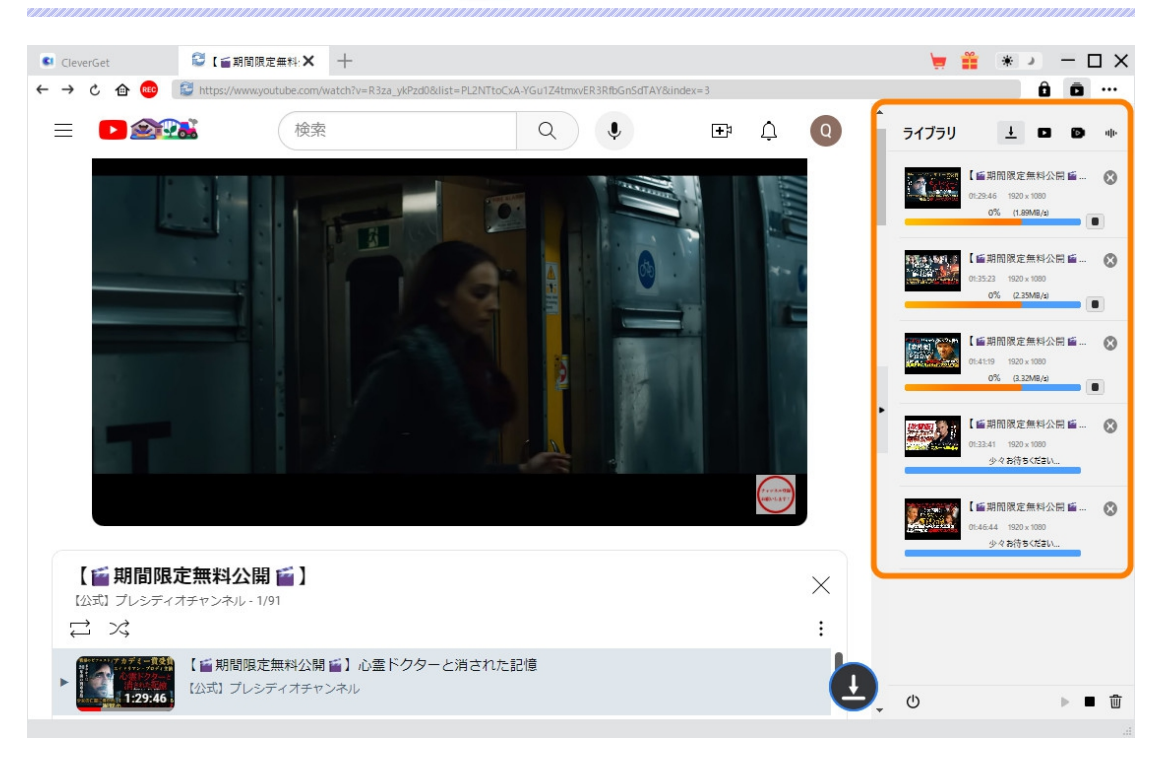

## <span id="page-17-0"></span>**Step 5:ダウンロードされた YouTube 映画を確認**

右ライブラリの■タブでダウンロード完了した動画を確認できます。サムネの真ん中にある再生ボタンを クリックすると、YouTube 映画をデフォルトのビデオプレーヤーでオフラインで再生することが可能です。

また、YouTube 映画を Leawo [Blu-ray](https://www.leawo.org/jp/blu-ray-player/?movie-downloader) Player で再生可能し、1 クリックで専門な Blu-ray/DVD 焼く

ソフト「Leawo [Blu-ray](https://www.leawo.org/jp/blu-ray-creator/?movie-downloader) 作成」に取り込んで、ディスクに書き込みすることもできます。

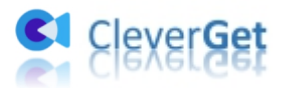

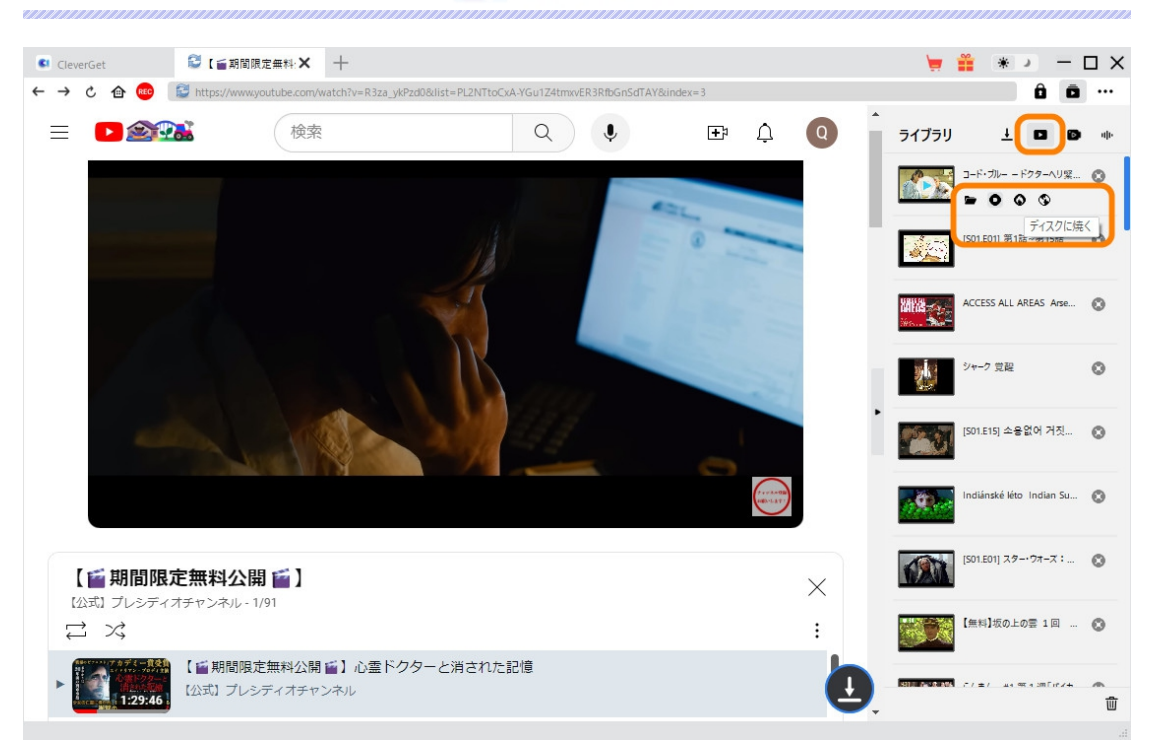

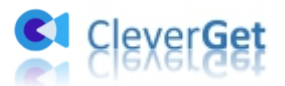

### <span id="page-19-0"></span>**CleverGet の設定**

CleverGet は直感的なインタフェースを搭載して、初心者でも簡単に Netflix、Amazon プライム、 Disney+、U-NEXT、FOD、ABEMA、DMM TV、楽天 TV、YouTube、Twitter、Twitch や Tiktok な ど、1000 以上の動画配信サイトから動画や音楽、生放送やライブ配信、TV 番組やプレイリストを高 画質でダウンロードできるし、ユーザーエクスペリエンスを向上させる豊富な設定もあって、ダウンロードのな かでもっとフレンドリーな動画ダウンロード体験は得られます。

メイン画面の右側にある 3 つドットアイコン \*\*\* をクリックして「設定」をクリック、設定パネルに入ります。

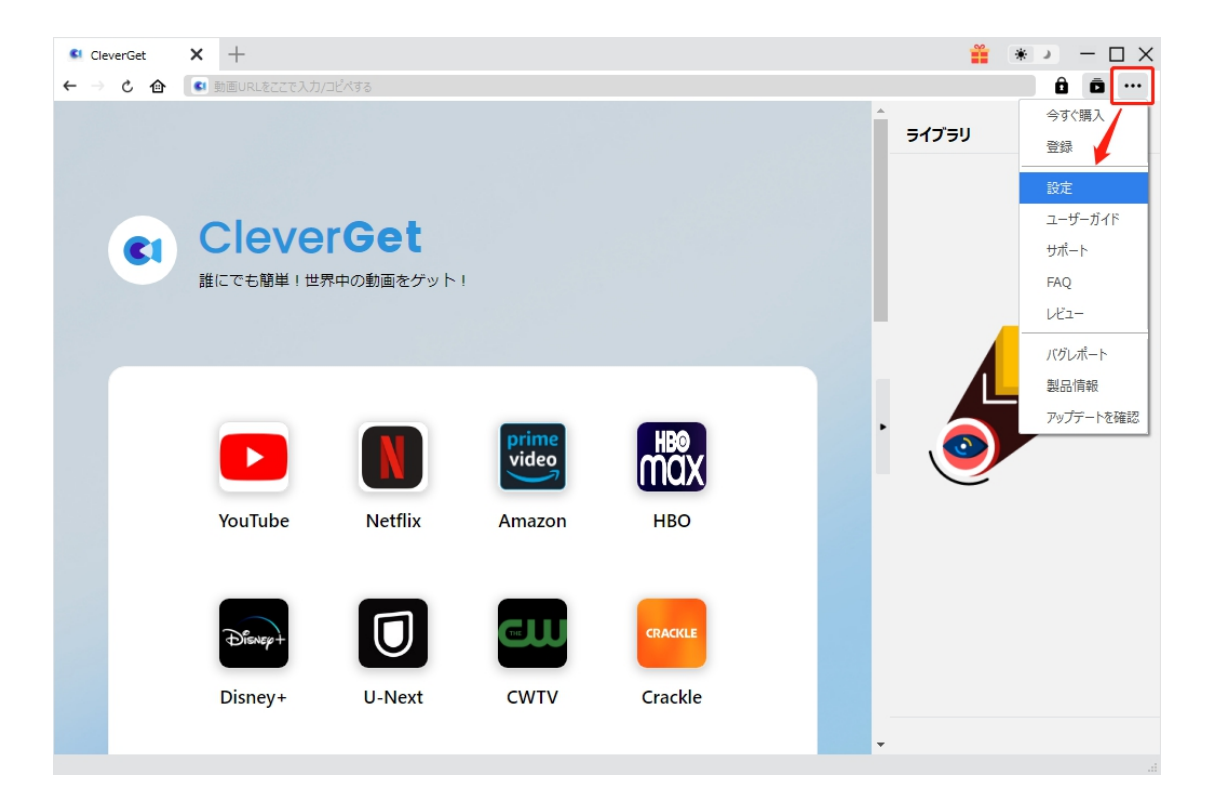

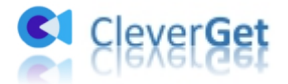

CleverGet 設定パネルには、「一般設定」「その他」2 つのタブがあります。お必要に応じる設定が完了

したら、「保存」をクリックしてすべての変更を保存します。

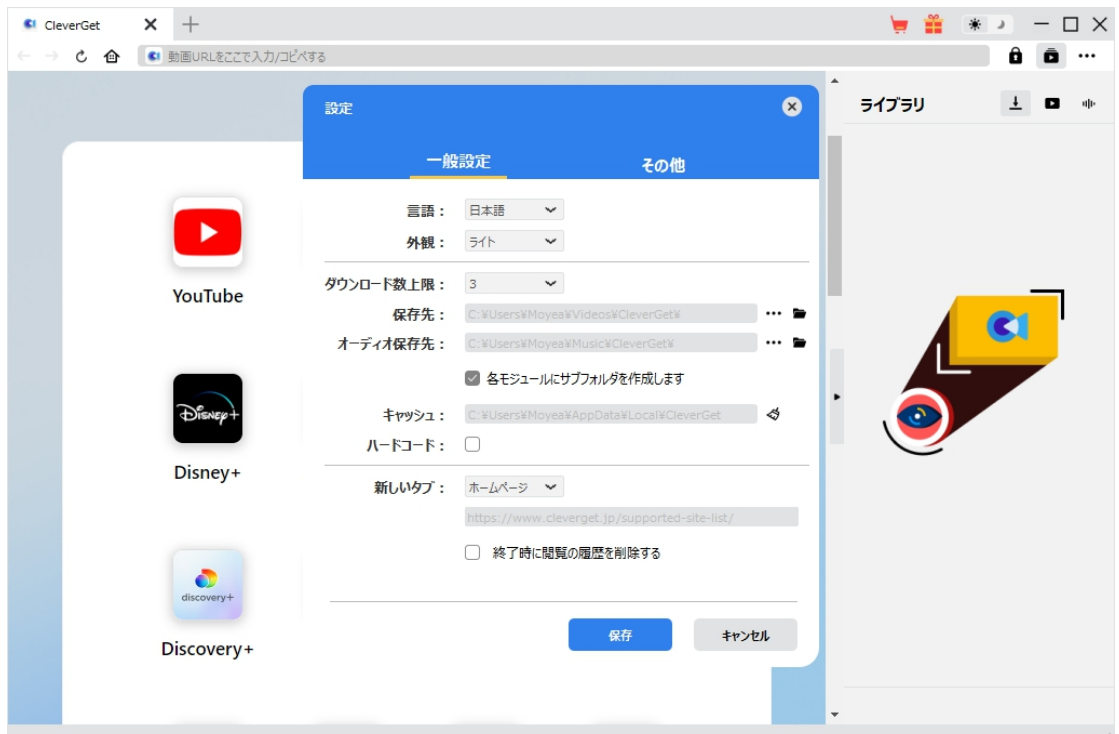

## <span id="page-20-0"></span>**一般設定**

一般タブでは、以下の 8 つの項目を設定することができます。

 **言語:**プログラムの表示言語をここで変更できます。デフォルトでは PC の言語に従って日本語に 設定します。

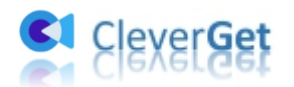

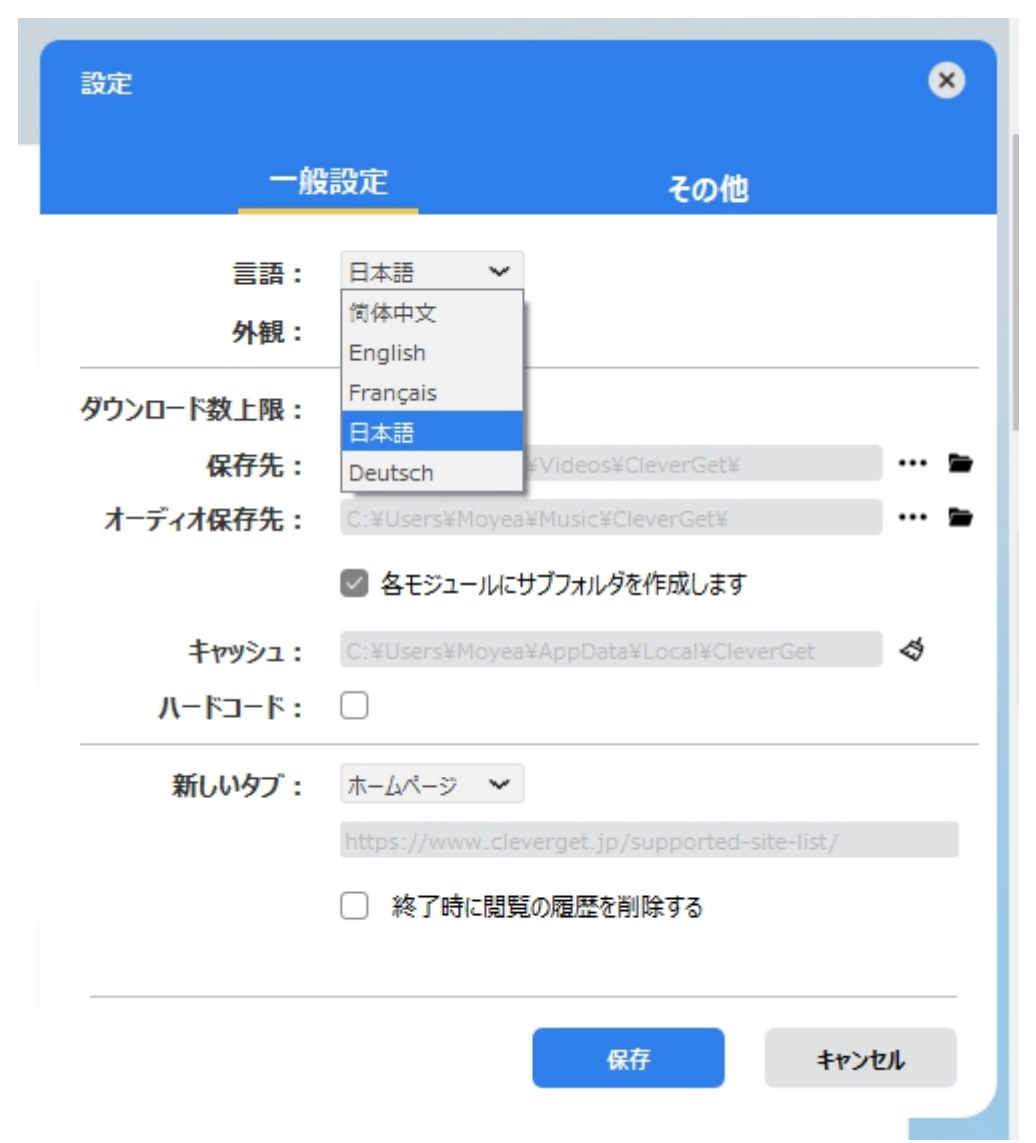

**● 外観:**ここでプログラムの外観モードを設定できます。ライト/ダークモード、2 つのオプションがありま す。また、ライトモードとダークモードを素早く切り替えるには、メイン画面の右側にある「ライト/ダーク モード」アイコン キ をクリックすると、画面表示モードを簡単に変換できます。

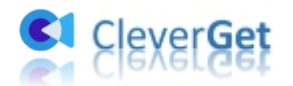

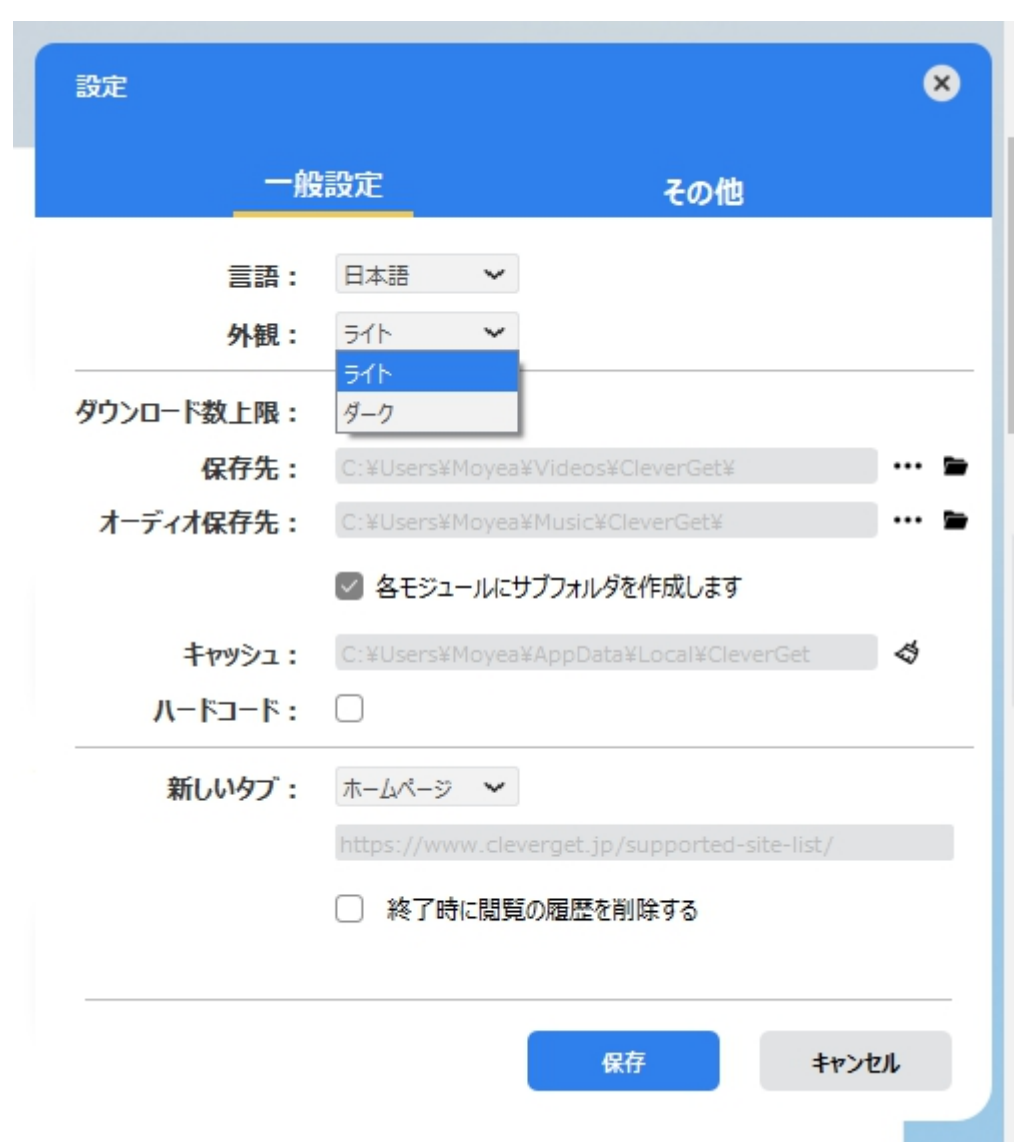

**● ダウンロード数上限:**ダウンロードタスクの最大数の設定。同時実行可能なダウンロード数を1か ら 5 の範囲で変更することができます。PC 性能、インターネット接続状況による最適なダウンロード 数を設定してください。

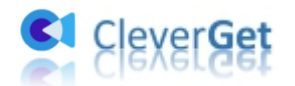

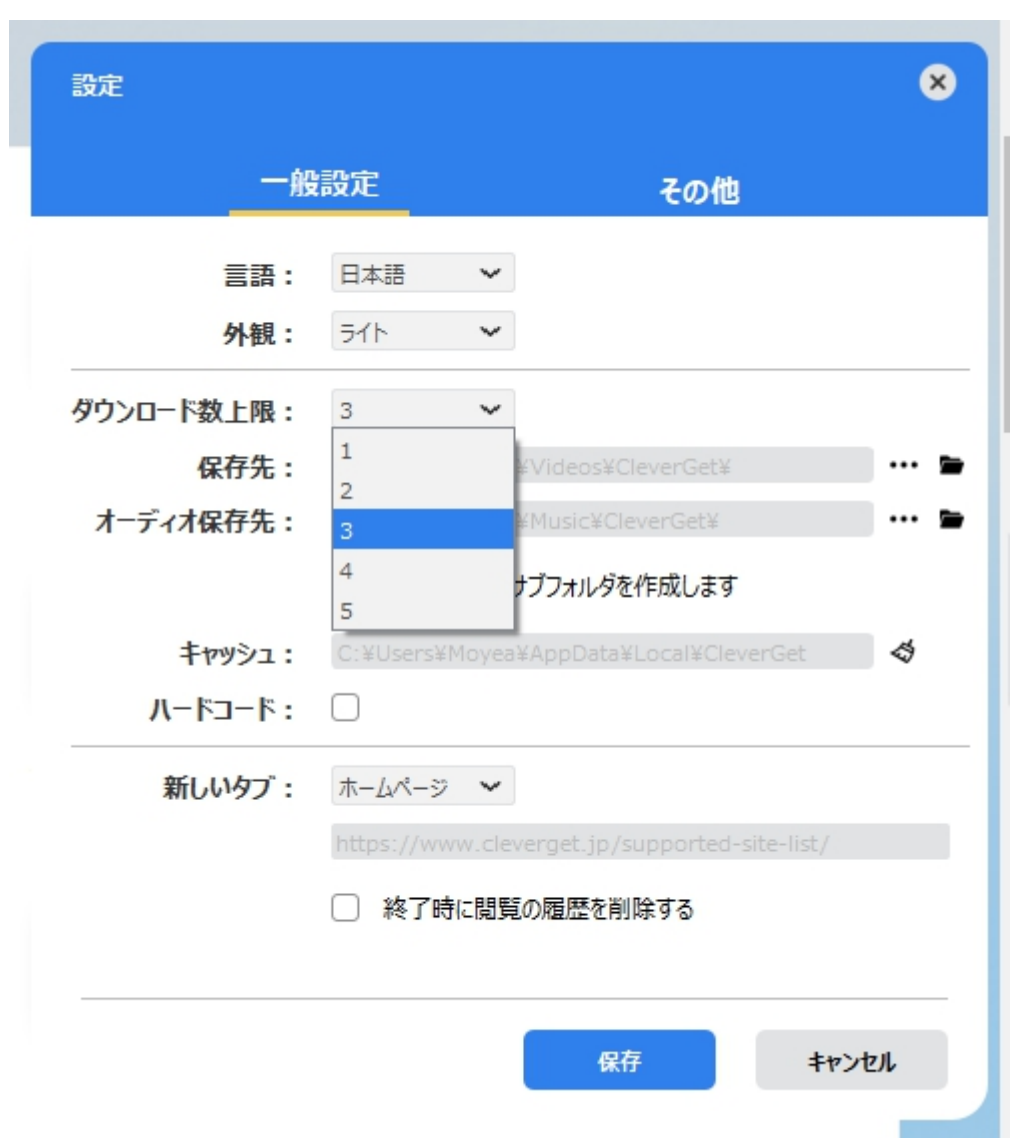

 **保存先:**ここでダウンロードしたファイルの保存先を設定できます。保存先を変更するには、右側 の**「ディレクトリを変更」**アイコンをクリックして設定してください。**「フォルダを開く」**をクリックすると保 存先の参照フォルダが開きます。

「各モジュールにサブフォルダを作成します」にチェックを入れると、ダウンロードした動画は各モジュー ル名のあるサブフォルダに保存する(例えば、Amazonプライムビデオの動画は「Amazon」というフ

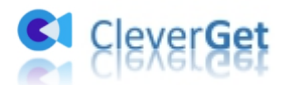

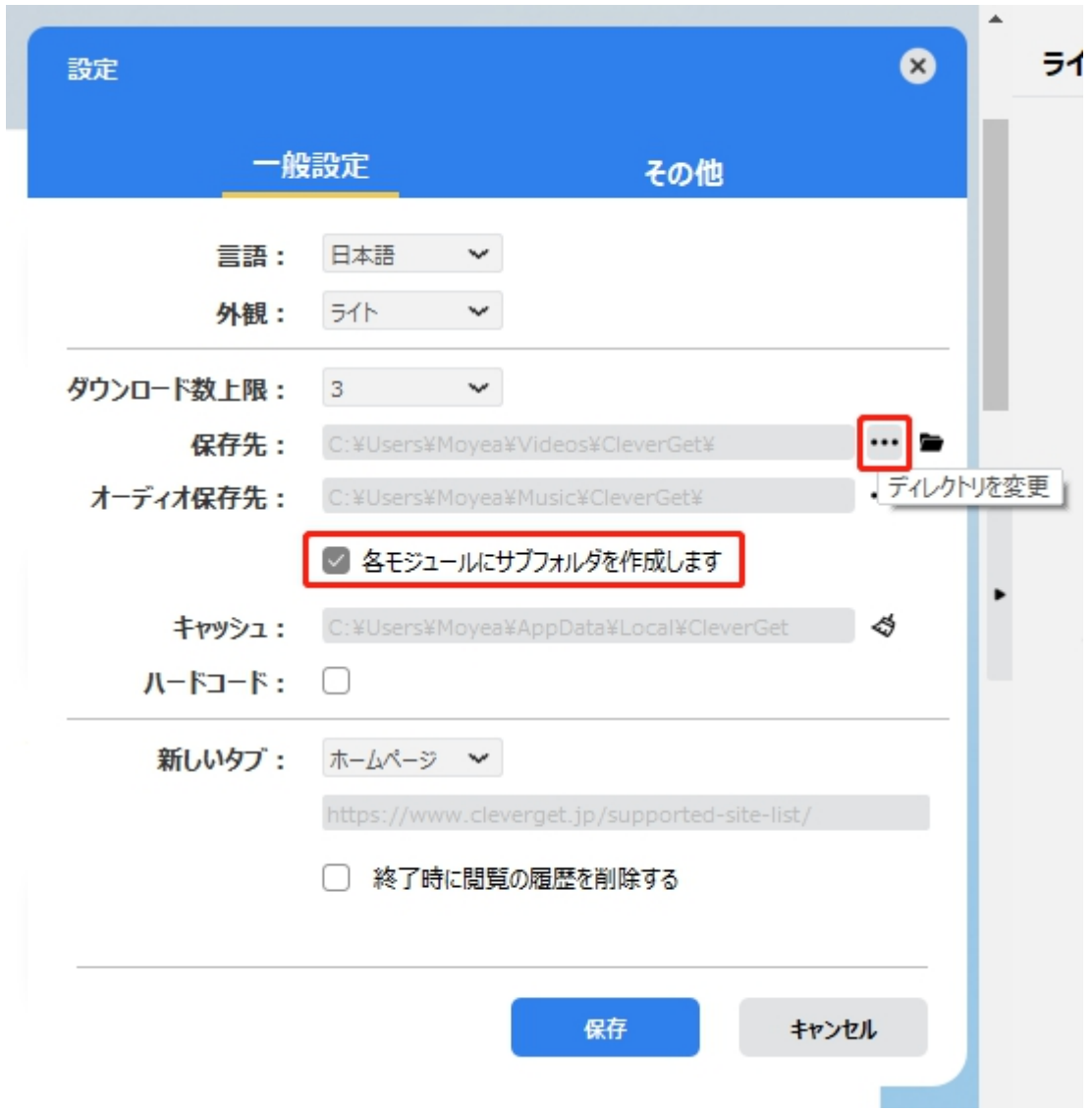

ォルダに保存する)ため、快適にダウンロード完了動画の確認や動画ライブラリの管理ができます。

**● キャッシュ:**プログラムのキャッシュを削除することで、プロセスがクラッシュまたはフリーズしまった不具 合を修正することができます。

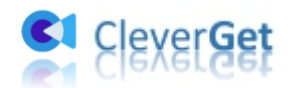

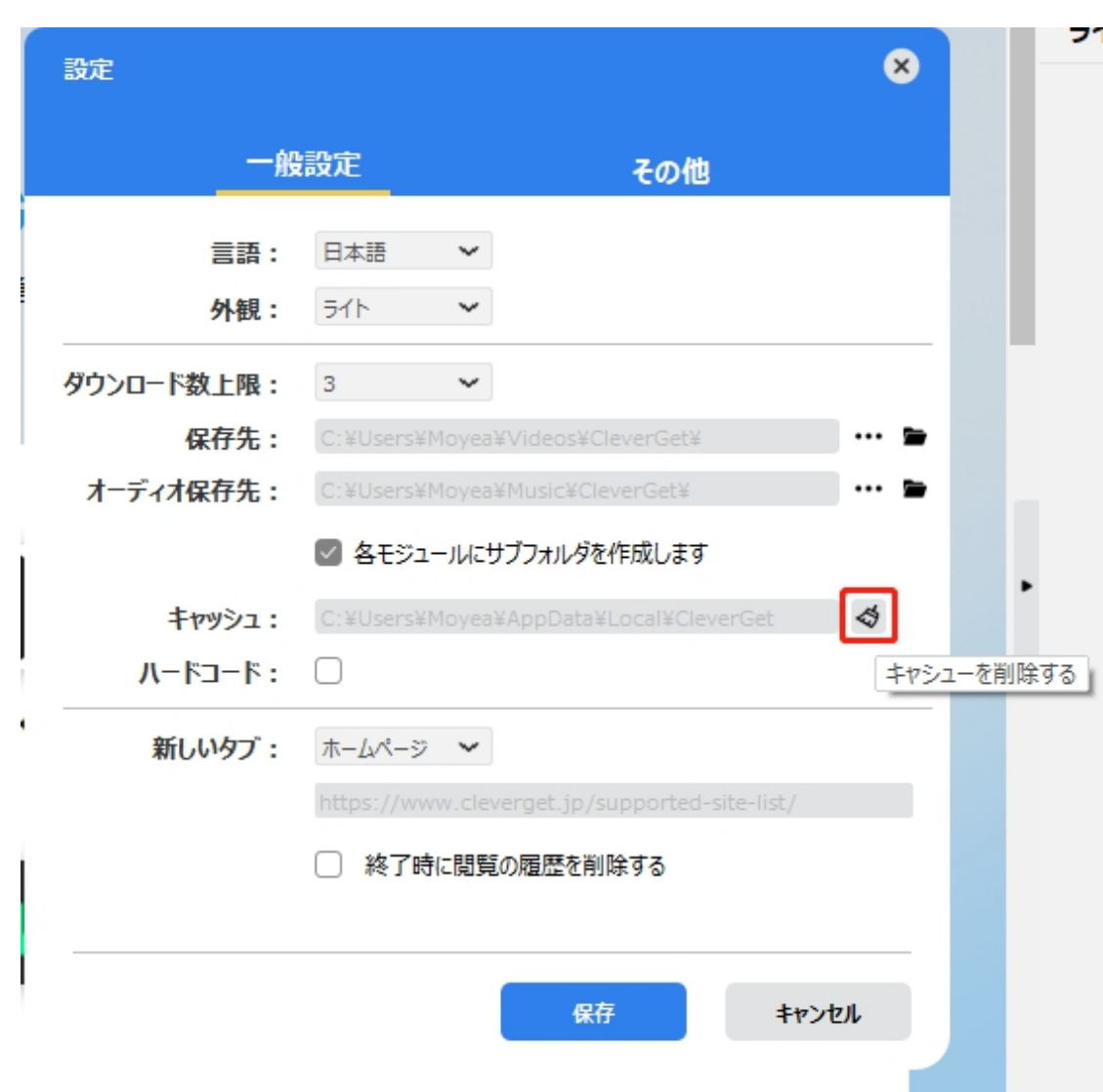

**● 新しいタブ: ここでは CleverGet のホームページを設定できます。デフォルトページは CleverGet が** 対応するサイトリストを一覧するページですが、「カスタムページ」を選んで、お好きな動画サイトをホ ームページとして設定可能。

**「終了時に閲覧の履歴を削除する」**にチェックを入れると、CleverGet を終了するたびに自動的に 閲覧や検索の履歴などを削除します。

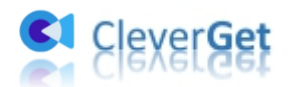

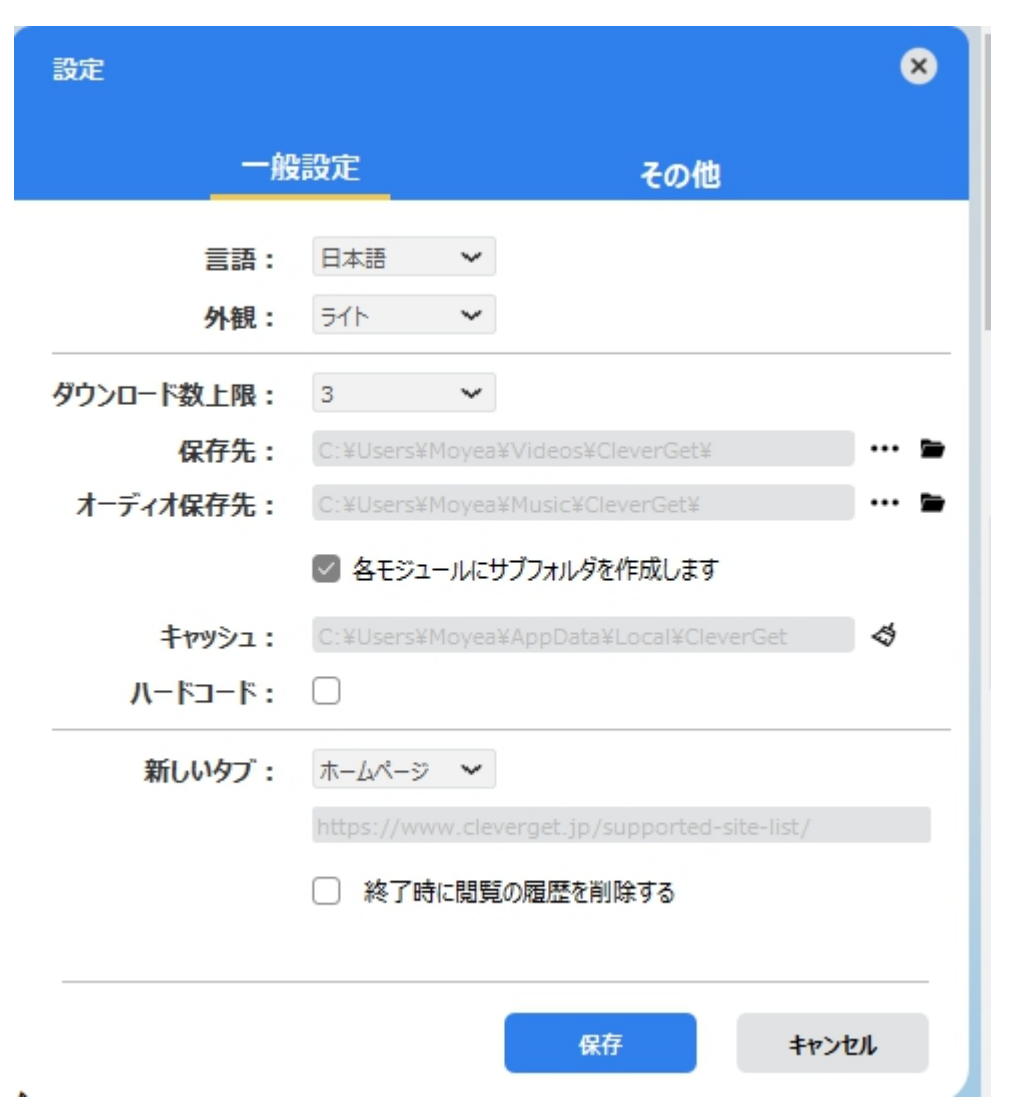

## <span id="page-26-0"></span>**その他の設定**

ここでは自動アップデートチェックの設定ができます。アプリを自動でアップデートするため、アップデート版を チェックする頻度を設定することができます。

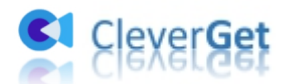

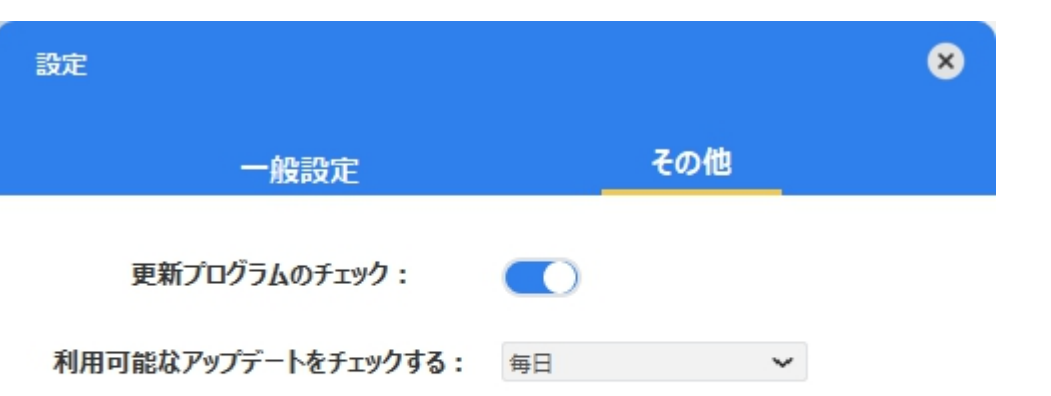

保存 キャンセル  $\mathcal{A}$